## EXPORTING FROM I-CAT CLASSIC

**UPLOAD GUIDE** 

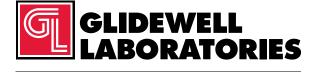

Please follow these instructions if you are exporting from i-CAT<sup>™</sup> Classic software. However, if you have Tx STUDIO<sup>™</sup>/Invivo software and are using an i-CAT machine, please follow those software instructions instead.

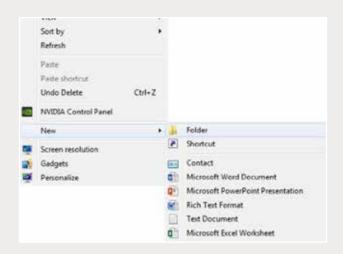

Step 1: Right-click on an empty space on your desktop to create a new folder (New → Folder).

Type in the patient name and click "Enter".

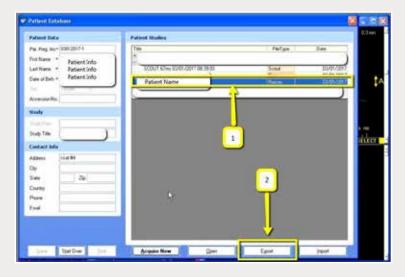

Step 2: Click on the patient name in the patient database, select the most recent CBCT and click "Export".

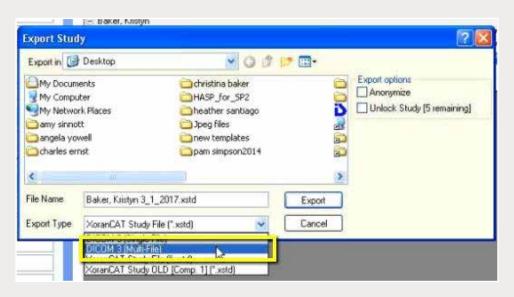

Step 3: A new window will appear with the save location. Ensure "DICOM 3 (Multi-File)" is selected for "Export Type".

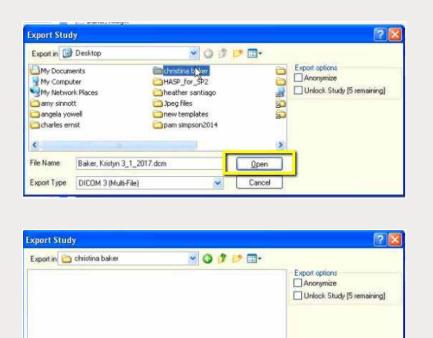

Step 4: Select your newly created folder from your desktop, then click "Open" and "Export".

Export

File Name

Baker, Kristyn 3\_1\_2017.dcm

Export Type DICOM 3 (Multi-File)

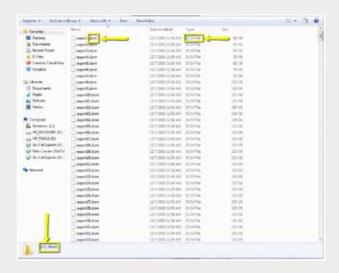

Step 5: Go to the patient's folder and confirm the .dcm files were exported correctly (there should be several hundred files).

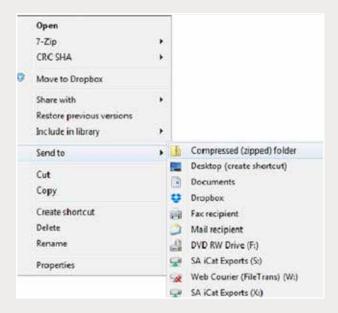

Step 6: Return to your desktop and right-click on the patient's folder to send to a compressed folder (Send to → Compressed (zipped) folder). A duplicate folder will be created with either a zipper or a blue "Z".

Note: If following a Dual Scan Protocol, zip scans individually and label accordingly (i.e., "Patient Scan" and "Denture Scan").

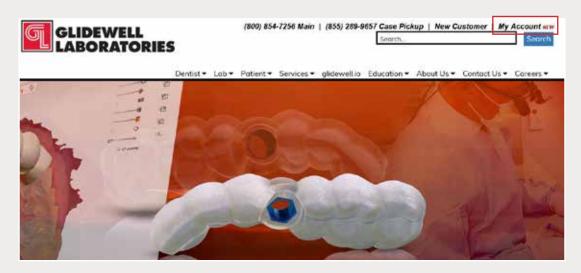

Step 7: Upload your case at glidewelldental.com, then click and log in to "My Account".

Note: Use Google Chrome when uploading your case; additionally, if you do not have an account, please contact us and we will set it up for you. Your scan can also be sent on a disc or USB drive via standard shipping methods if digital upload is not possible.

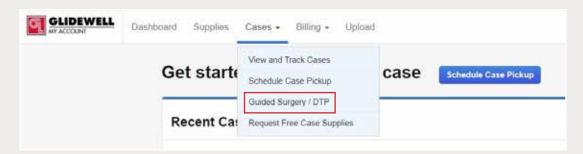

Step 8: Select "Cases" → "Guided Surgery/DTP".

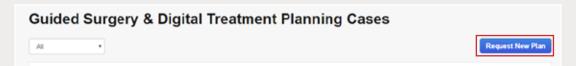

Step 9: Select "Request New Plan".

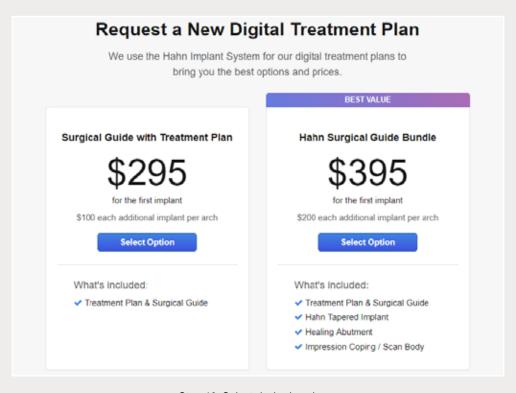

Step 10: Select desired package.